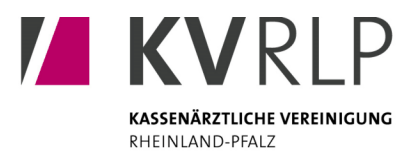

# **Geschützter Mitgliederbereich**

Orientierungshilfe für häufig genutzte Funktionen: Wo finde ich was?

**Z KVRLP** KASSENÄRZTLICHE VER

## **Ihr Quartalsabschluss**

- **Sammelerklärung abgeben**
- Honorarabrechnung übertragen
- **Dokumentationen übermitteln**

Alle Aufgaben, die zum Quartalsende anstehen, finden Sie gesammelt unter dem Menüpunkt "Quartalsabschluss":

#### **Ihre Dokumente**

- Honorarbescheide
- **Praxischeck**
- Sonderauswertungen
- **Berichte vom Prüfmodul**
- Protokolle
- Mustervorlagen

Alle Dokumente und Unterlagen, die Sie von uns erhalten, finden Sie gesammelt unter dem Menüpunkt "Downloads". Über Tabs oben auf der Seite (zum Beispiel "Bescheide") wechseln Sie in den gewünschten Bereich:

### **Ihre Anträge**

Alle Anträge sind unter dem Menüpunkt "Anträge" zusammengefasst. Über Tabs oben auf der Seite (zum Beispiel "Antragsportal") wechseln Sie in den gewünschten Bereich:

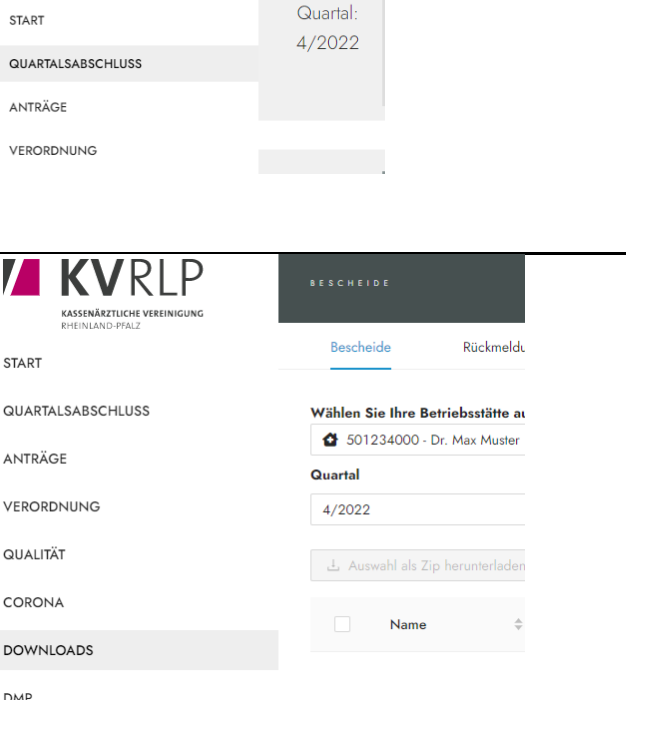

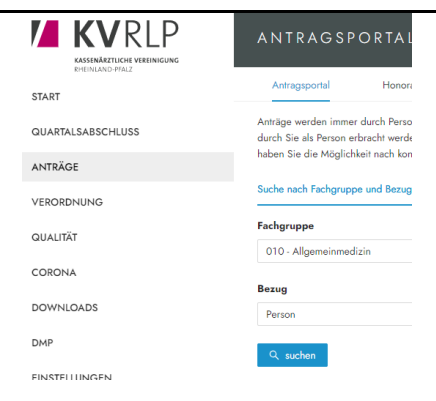

Anträge zu folgenden Themen finden Sie hier:

*Qualitätssicherung ("Antragsportal")*

**Genehmigungspflichtige Leistungen** 

*Honorarabrechnung ("Honoraranträge Abrechnung")*

- **Fristverlängerung**
- **-** Laborbudget (Erhöhung/Aussetzung)
- **Budgeterhöhung Einzelfallentscheidung**
- **Budgeterhöhung aufgrund** 
	- ... von Ausfallzeiten
	- ... neuer Genehmigung(en)
	- ... von Patientenübernahme
	- ... von Mehrvertreterfällen

### **Zugänge für Ihre Mitarbeitenden**

Informationen zu den Zugängen Ihrer Mitarbeitenden zum geschützten Mitgliederbereich finden Sie unter "Einstellungen > Praxismitarbeiter:innen". Hier können Sie auch Änderungen vornehmen:

Hinweis: Mit der technischen Umstellung des geschützten Mitgliederbereichs im November 2022 wurden die Benutzernamen der Mitarbeitenden automatisch angepasst. Diese können der Spalte "Login" entnommen werden:

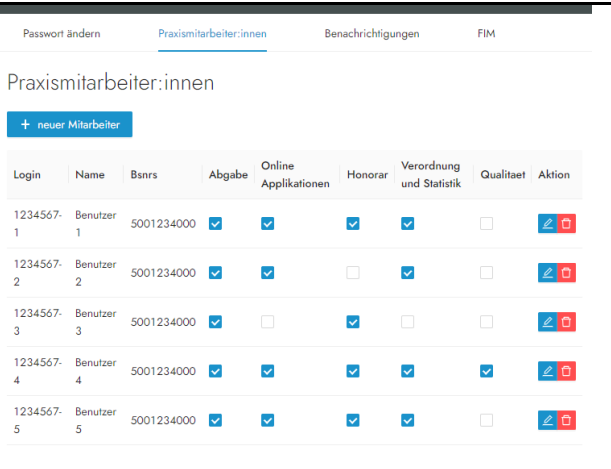

#### **Ihre Betriebsstätten**

Immer wenn eine Betriebsstätte relevant für eine Aktion ist, werden Sie aufgefordert, diese entsprechend auszuwählen:

#### Wählen Sie Ihre Betriebsstätte aus

**Muster** 

Bescheide

501234000 - Dr. Max Muster von 01.10.2008 bis - als nieder

Rückmeldungen

Sollten Sie die Betriebsstätte zentral wechseln wollen, so können Sie dies über das Auswahlmenü ganz oben rechts tun:

# **Max**

501234000 Dr. Max Muster

Vorlagen

Auf kleinen Displays finden Sie das Auswahlmenü unter dem Menü-Symbol:

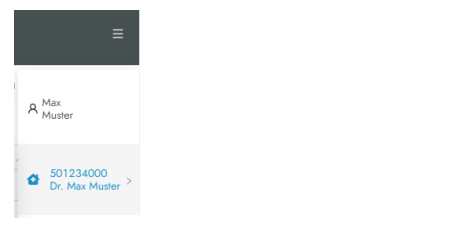

## **Funktionen und Klickpfade**

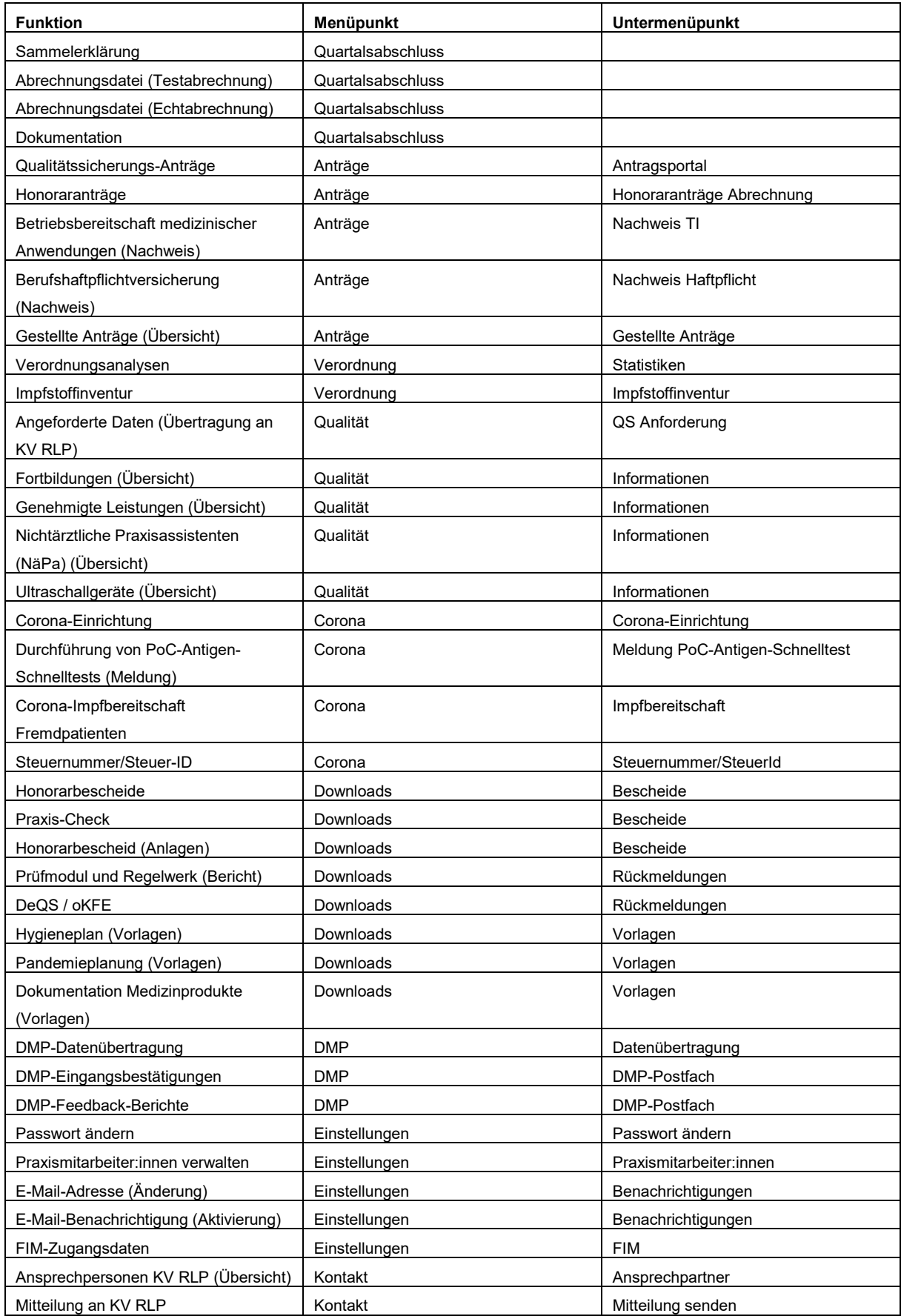